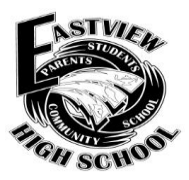

**Transcript Release Process for Eastview Students & Parents:**

*Naviance (college application tracking program)* **&** *eDocs (electronic transcript service)*

Eastview High School uses an on-line service for ordering current student transcripts – **eDocs through Naviance Family Connection**. This service not only makes it easy to order and send transcripts – *most colleges prefer applications that are submitted electronically*. **eDocs** has been integrated through **Naviance Family Connection,** the web-based tool Eastview High School uses to track and organize the college application process. **eDocs** provides the convenience of ordering transcripts 24/7 online, with security and confirmation, and adheres to the transcript format preferred by colleges.

**All seniors must utilize their** *student* **Naviance account** in order to *request official transcripts.* Here are step-by-step directions for completing this process (see reverse side for additional screen shots of payment process):

- 1. Access the link to **Naviance Family Connection** through the EVHS home page. **Registered users:** enter the username (email) and password you used in the past (when you originally set up your Naviance account). **New user? Need help with your account? Contact the Counseling office at 952-431-8914 or your Counselor!**
- *2.* In your *student* **Naviance Family Connection** account, click on **'colleges'**, then **'colleges I'm applying to'.** *Add all colleges to your apply list and choose correct deadlines.*
- 3. In your 'colleges' tab, and 'colleges I'm applying to', open **'request transcripts'**. Select from 'current applications' already in your apply list, or add schools under 'new applications'. Be sure to click **Request Transcripts** *(bottom of the page)* in order to submit the request*.* Upon completion of this process you will see a confirmation page with a green box. You may check back to the transcripts link at any time to view the status of requested transcripts.
- 4. For **other types of transcripts**, go to your **'colleges'** tab. Click on **'transcripts'** on the left side of the page under **'resources'**. Select **'request transcript for scholarship or athletics'.** Enter all information as indicated. **NCAA transcript:** *you must first register with the NCAA Eligibility Center. After you register with the NCAA, request the transcript on Naviance (as if it is a college) and pay for it on FeePay***.**
- 5. **There is a \$5 fee for each official transcript.** Payment must be made through **ParentVUE/FeePay** before your official transcript will be issued: **<https://mn0196vue.tiescloud.net/mn0196/>** *(Fee waivers may be available for eligible students – see your Counselor.)*
- 6. Log-in to your **ParentVUE** account (you may need to create your account). Once in **ParentVUE**, click on **FeePay** in the side menu bar. Click on the 'Activities' box. Scroll through list and look for the activity name *2017-18 Transcripts* (or use the search function). Click the button on right – "Add to Cart" and indicate # of transcripts.
- 7. Provide the information requested in the form in order to complete payment for a request for an official transcript. (*Honors rank eligible students* – request **Honors** transcript). You will need to **fill out this form**, **add it to your cart**, and **repeat the process** for each transcript you request. Check out and pay with a credit card.
- 8. Your payment through **ParentVUE**/**FeePay** will be matched with your request placed in **Naviance** and transcripts will be issued to the appropriate destinations. Please contact Jolene Veldhuis, college support staff, at 952-431 8914 or at [jolene.veldhuis@district196](mailto:jolene.veldhuis@district196) for any questions or concerns with the transcript process.

## *NOTE: Students MUST be registered with NAVIANCE in order to request transcripts (NOT done in parent's Naviance).*

*We will NOT accept a request for a transcript on paper or email. [www.connection.naviance.com/evhs](http://www.connection.naviance.com/evhs)*

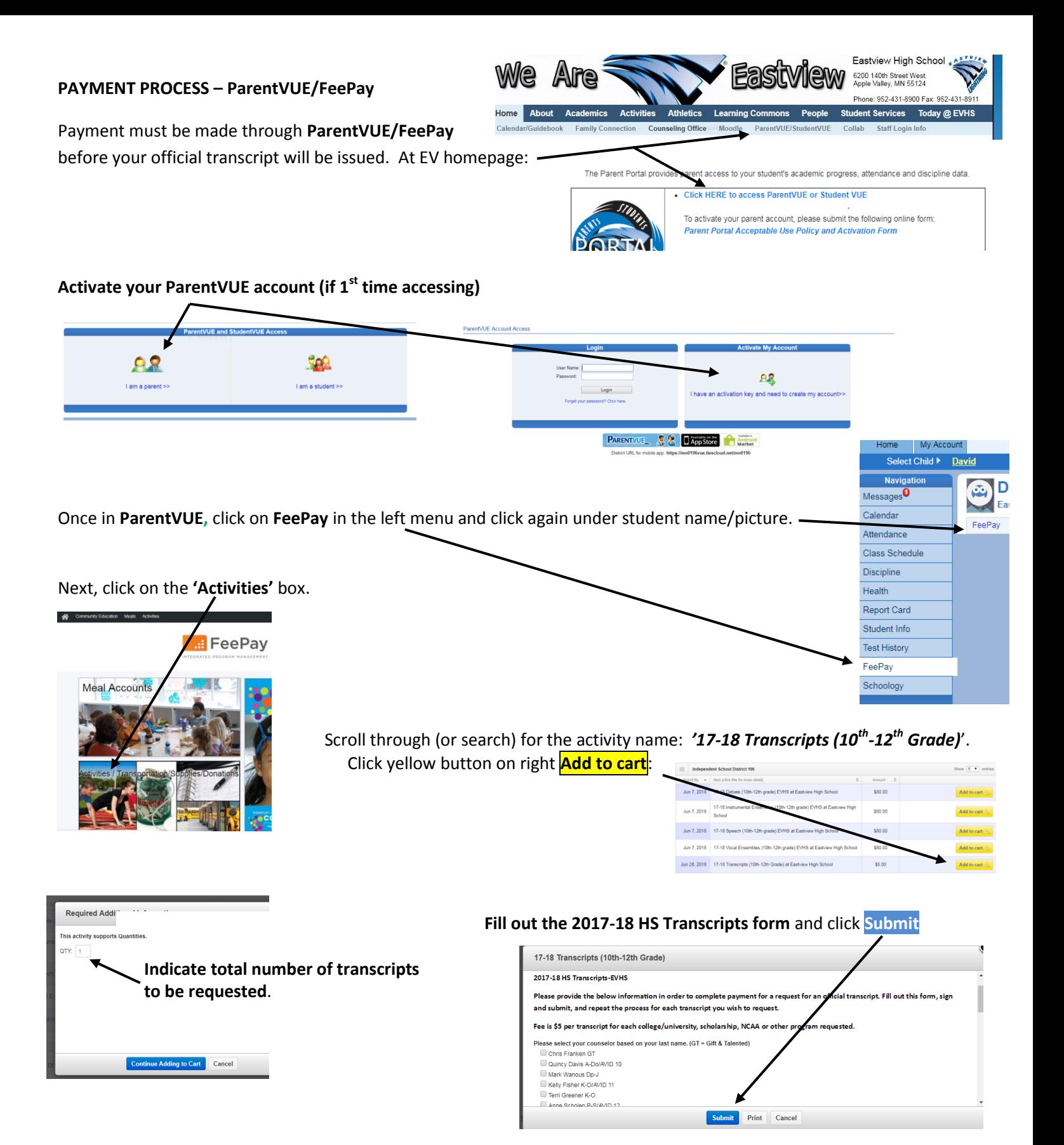

Provide the information requested in the form in order to complete payment for a request for an official transcript. (*Honors rank eligible students* – request **Honors** transcript). You will need to **fill out the form**, **add it to your cart (click submit)**, and **repeat the process** for each transcript you request. *Be sure to change the name of the school for additional requests.* Check out and pay with a credit card.